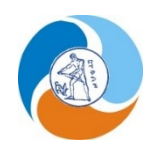

## **ΔΗΜΟΤΙΚΗ ΕΠΙΧΕΙΡΗΣΗ ΥΔΡΕΥΣΗΣ – ΑΠΟΧΕΤΕΥΣΗΣ ΧΑΝΙΩΝ (Δ.Ε.Υ.Α.Χ.)**

Χανιά, 07-03-2024

## **Οδηγίες χρήσης του e-Services**

Μπαίνοντας στην ιστοσελίδα της ΔΕΥΑΧ [www.deyach.gr](http://www.deyach.gr/) στην 1<sup>η</sup> οθόνη βλέπουμε μεταξύ των άλλων τους 2 παρακάτω συνδέσμους:

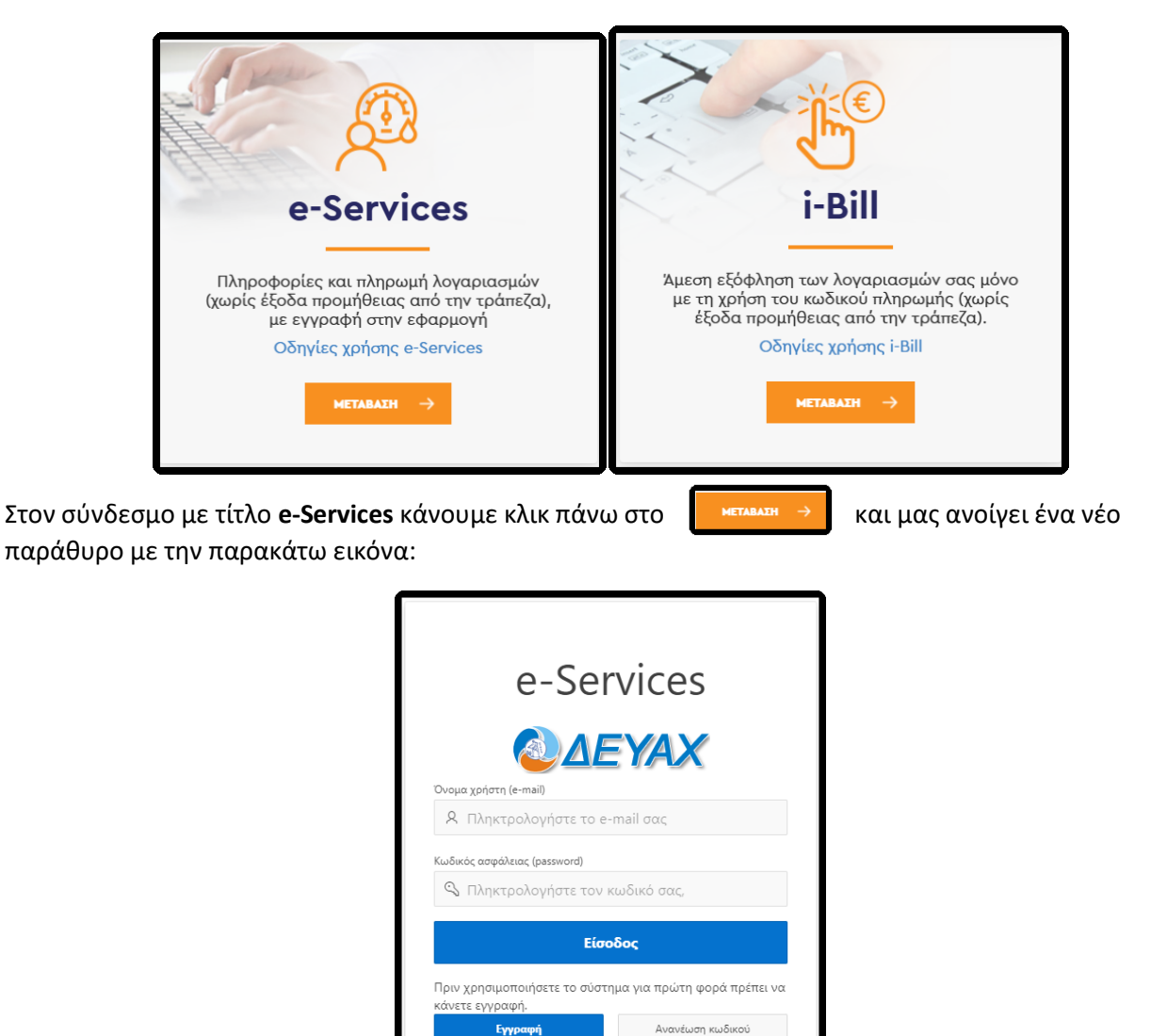

Αν είναι η πρώτη φορά που ερχόμαστε στην ιστοσελίδα αυτή και δεν έχουμε κάνει εγγραφή στο παρελθόν, θα πρέπει να πατήσουμε το κουμπί **και θα μας πάει στην παρακάτω σελίδα.** 

**VISA** 

**Verified by MasterCard**<br>**VISA** SecureCode

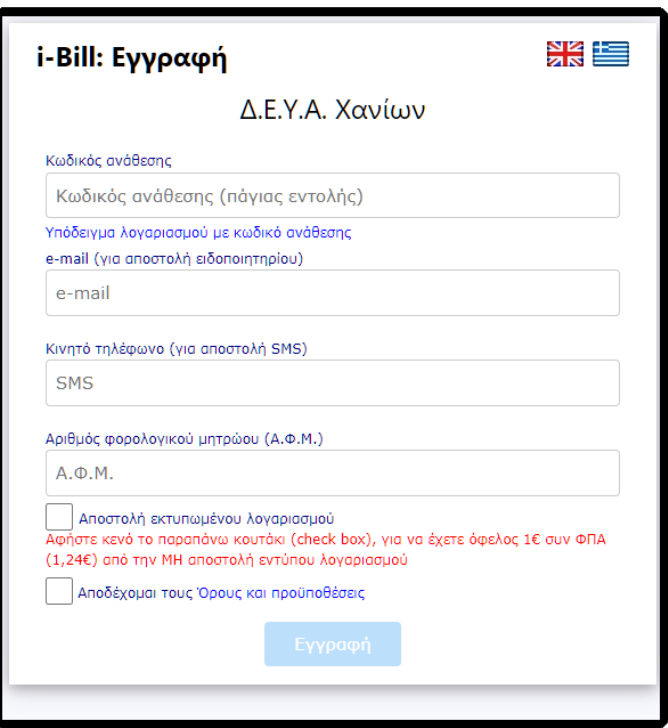

Για να γραφτούμε θα χρειαστεί να έχουμε τον **ΚΩΔΙΚΟ ΑΝΑΘΕΣΗΣ – ΠΑΓΙΑΣ ΕΝΤΟΛΗΣ** που βρίσκεται στον λογαριασμό ύδρευσης αποχέτευσης της Δ.Ε.Υ.Α.Χ.

Διευκρινίζεται ότι οι **κωδικοί ηλεκτρονικής πληρωμής και ανάθεσης – πάγιας εντολής** άλλαξαν μορφή από τον Σεπτέμβριο 2023 και είναι πλέον της μορφής **RF** που είναι **25ψήφιος**, ενώ ο παλιός κωδικός ήταν **15ψήφιος**. Στα προηγούμενα έντυπα λογαριασμών οι τίτλοι των κουτιών που βρισκόταν οι παραπάνω κωδικοί ήταν **ΚΩΔ.ΠΛΗΡΩΜΗΣ** και **ΚΩΔ.ΑΝΑΘΕΣΗΣ**.

Εισάγουμε τον νέο 25ψήφιο **Κωδικό ανάθεσης – πάγιας εντολής** που βρίσκεται στον λογαριασμό και ξεκινάει από **RF** και ακολουθούν 23 αριθμοί. π.χ.: RF8100**683**9000000014207974. Προσοχή κατά την εγγραφή δεν πρέπει να υπάρχουν διαστήματα μεταξύ των ψηφίων γιατί θα μας βγάλει το παρακάτω μήνυμα λάθους Internal Error (500)

(Το **683** που είναι έντονα γραμμένο στο παραπάνω παράδειγμα χαρακτηρίζει πάντα, ότι ο αυτός ο κωδικός πληρωμής τύπου RF, ότι είναι της Δ.Ε.Υ.Α.Χανίων)

Για ένα μικρό χρονικό διάστημα, θα γίνονται αποδεκτοί για εγγραφή στο σύστημα και οι προηγούμενοι 15ψήφιοι κωδικοί ανάθεσης. Δεν γίνονται όμως αποδεκτοί ηλεκτρονικά για ενεργοποίηση πάγιας εντολής μέσω web banking ή app τραπεζών ούτε από τις τράπεζες.

Στην συνέχεια θα πρέπει να συμπληρώσουμε το email μας που θα μας έρχεται η ενημέρωση έκδοσης νέου λογαριασμού με το link και τον κωδικό πληρωμής. Το email θα χρησιμοποιηθεί επίσης και ως **όνομα χρήστη** για είσοδο μας στην υπηρεσία e-Services.

Στην συνέχεια καταχωρούμε το κινητό μας τηλέφωνο για να μας έρχεται ενημερωτικό SMS έκδοσης του λογαριασμού.

Τέλος γράφουμε το ΑΦΜ μας που γράφει και ο λογαριασμός. Σε περίπτωση που το ΑΦΜ μας είναι λάθος ή δεν είναι γραμμένο, πρέπει να στείλουμε email στην Δ.Ε.Υ.Α.Χ. στο [info@deyach.gr](mailto:info@deyach.gr) με συνημμένο κάποιο έγγραφο π.χ. από ΑΑΔΕ, άλλος λογαριασμός παρόχου ενέργειας ή τηλεπικοινωνίας, που θα φαίνεται το ονοματεπώνυμο και το ΑΦΜ μας, ώστε να γίνει διόρθωση του.

Σε περίπτωση που δεν συμπληρώσουμε ΑΦΜ θα μας βγάλει το παρακάτω μήνυμα λάθους:

Το Α.Φ.Μ. πρέπει να συμπληρωθεί.

Αν βάλουμε λάθος ΑΦΜ θα μας βγάλει το παρακάτω μήνυμα λάθους :

Μη αποδεκτό Α.Φ.Μ.

Στο ενημερωτικό email και στο SMS περιλαμβάνεται ο κωδικός πληρωμής, η ημερομηνία λήξης και το ποσό καθώς και ένα link για άνοιγμα και κατέβασμα του λογαριασμού.

**Σημαντική διευκρίνηση: Αφήστε κενό το κουτάκι (check box), [ ] Αποστολή εκτυπωμένου λογαριασμού, ώστε να έχετε όφελος 1€ συν ΦΠΑ (1,24€) από την ΜΗ αποστολή εντύπου λογαριασμού.**

Τέλος κάνουμε κλικ στο κουτάκι (check box) που γράφει Αποδέχομαι του Όρους και προϋποθέσεις και πατάμε το κουμπί Εγγραφή

Αν εγγραφή μας ολοκληρώθηκε με επιτυχία θα μας εμφανίσει το παρακάτω παράθυρο.

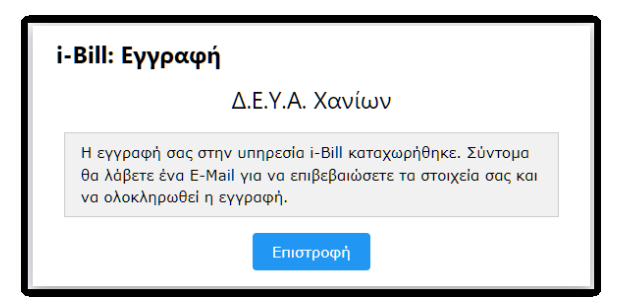

Σε σύντομο χρονικό διάστημα θα μας έρθει email επιβεβαίωσης της εγγραφής όπως το παρακάτω :

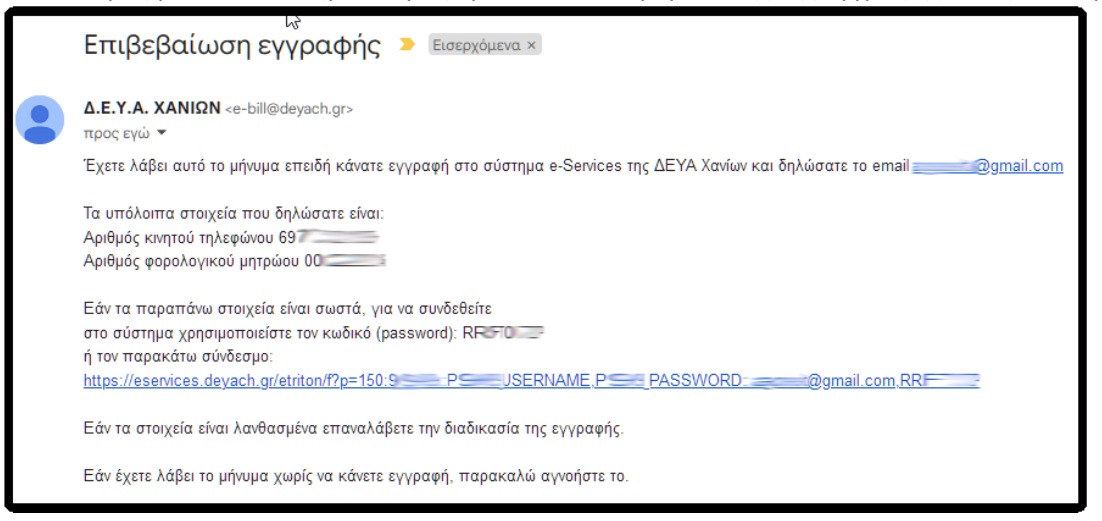

Την πρώτη φορά που θα γραφτείτε στην υπηρεσία e-Services ελέγξετε τα στοιχεία που γράφει το email αν είναι σωστά συνδεθείτε είτε γράφοντας τον προσωρινό κωδικό password που υπάρχει στο email ή πατώντας το link διαφορετικά επαναλάβετε την διαδικασία της εγγραφής.

Αν περάσει κάποιο χρονικό διάστημα και δεν έχετε λάβει το email επιβεβαίωσης εγγραφής, δοκιμάστε να ψάξετε στον φάκελο ανεπιθύμητης αλληλογραφίας.

## **Σημαντική διευκρίνηση: Με το ίδιο e-mail μπορούμε να κάνουμε όσες εγγραφές θέλουμε, καταχωρώντας διαφορετικούς κωδικούς ανάθεσης (διαφορετικών παροχών-υδρομέτρων).**

Στην περίπτωση που έχουμε καταχωρήσει περισσότερα από ένα υδρόμετρα, όταν κάνουμε είσοδο στο σύστημα η οθόνη που θα μας εμφανίσει θα έχει την παρακάτω μορφή.

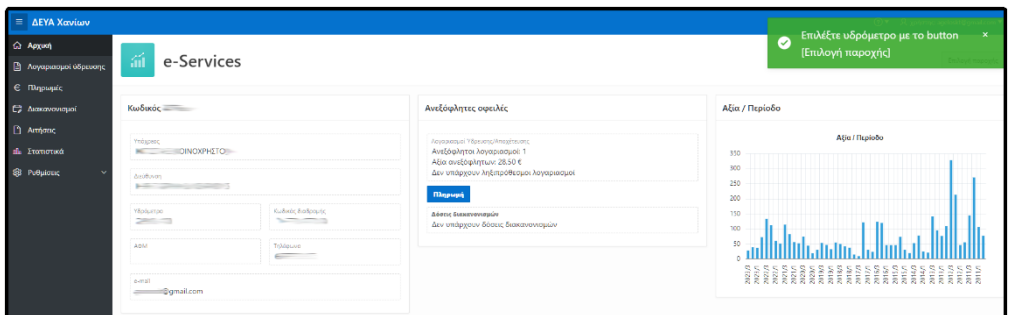

Για να προχωρήσουμε θα πρέπει να κλείσουμε στο πράσινο ενημερωτικό πλαίσιο πατώντας το x που βρίσκετε στα δεξιά και θα μας εμφανίσει την παρακάτω οθόνη

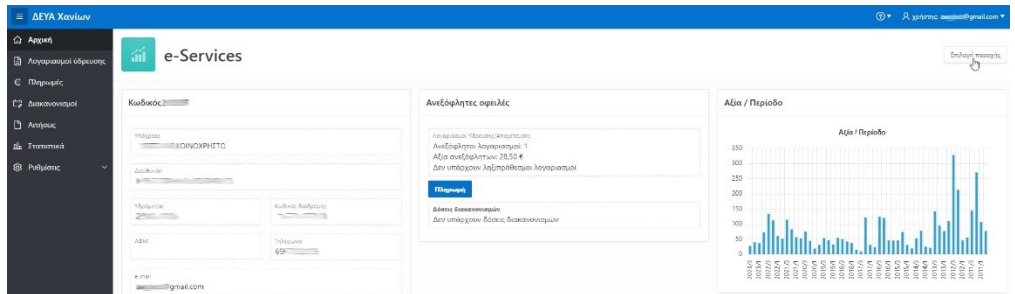

Εφόσον έχουμε γραφτεί και για παραπάνω από ένα υδρόμετρα στην πάνω δεξιά πλευρά της οθόνης θα εμφανιστεί το κουμπί Επιλογή παροχής

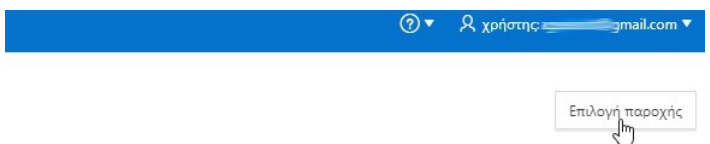

όπου πατώντας το θα μας εμφανιστεί π.χ. η παρακάτω οθόνη ώστε να επιλέξουμε την παροχή που θέλουμε να δούμε.

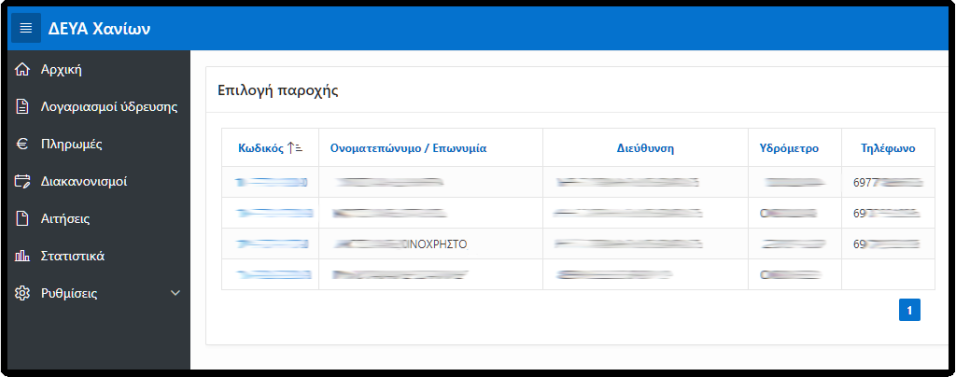

Οι επιλογές στο menu που βρίσκεται αριστερά της οθόνης είναι οι παρακάτω …

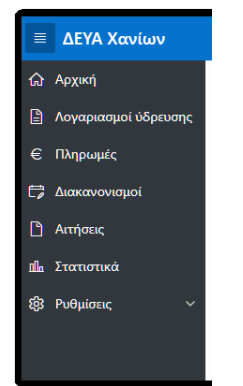

Στην **Αρχική** σελίδα εμφανίζονται κάποια συνοπτικά στοιχεία μας, σχετικά με το αν υπάρχουν ανεξόφλητες οφειλές από λογαριασμούς ή από δόσεις διακανονισμών και ένα γράφημα με τις αξίες των τελευταίων λογαριασμών.

Στην περίπτωση που υπάρχει ανεξόφλητος λογαριασμός ή δόση διακανονισμού, μας εμφανίζει στην μέση το κουμπί **πληρωμή π**ου πατώντας το θα μας οδηγήσει στην ιστοσελίδα i-Bill για να πληρώσουμε έχοντας φέρει συμπληρωμένο τον κωδικό πληρωμής και κάποια από τα στοιχεία μας.

Στο μενού **Λογαριασμοί ύδρευσης** εμφανίζεται πίνακας με τον αριθμό του λογαριασμού, τον κωδικό πληρωμής, την περίοδο κατανάλωσης, την ημερομηνία έκδοσης, την ημερομηνία λήξης, την ημερομηνία μέτρησης, την ένδειξη του υδρομέτρου, την ποσότητα των κυβικών που καταναλώθηκαν, το πληρωτέο ποσό, αν υπήρχε ανεξόφλητο υπόλοιπο, την ημερομηνία εξόφλησης και το ποσό δόσης.

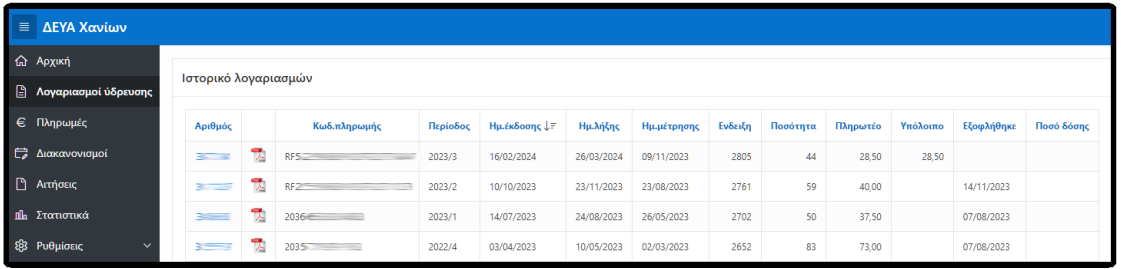

Στην πρώτη στήλη γράφονται οι αριθμοί των λογαριασμών που έχουν εκδοθεί, όπου αν πατήσει κανείς πάνω, μας εμφανίζει την ανάλυση του λογαριασμού.

Στην δεύτερη στήλη, δίπλα σε κάθε μία από τις πρόσφατες καταχωρήσεις, υπάρχει ένα εικονίδιο που χαρακτηρίζει τα αρχεία PDF όπου δίπλα του βρίσκεται και ο κωδικός Πληρωμής.

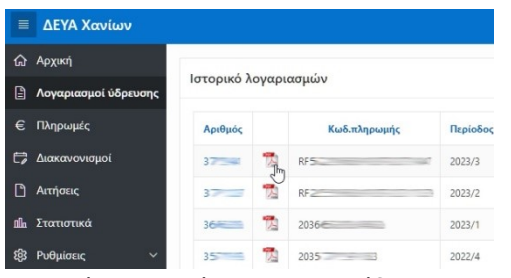

Αν πατήσουμε πάνω στο εικονίδιο μας εμφανίζει αντίγραφο του λογαριασμού.

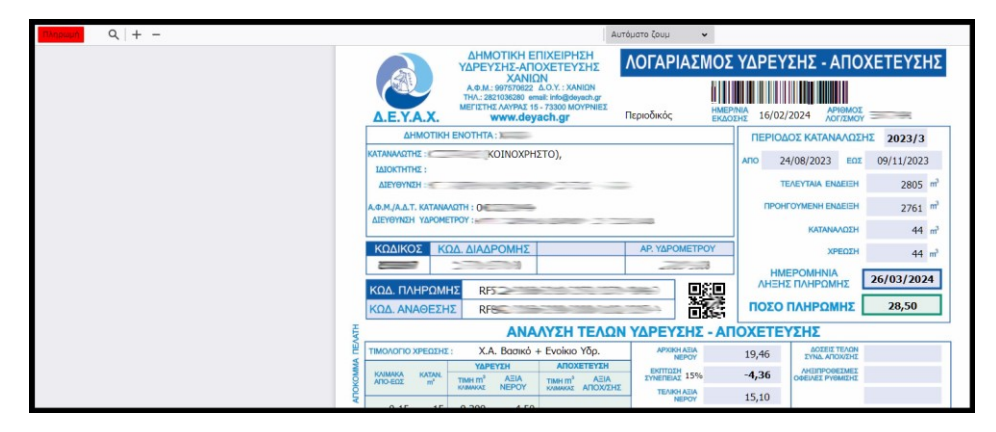

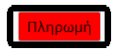

Στην περίπτωση που ο λογαριασμός είναι ανεξόφλητος, μπορούμε να πατήσουμε το κουμπί ώστε να μας πάει στην ιστοσελίδα του i-Bill για να προχωρήσουμε σε πληρωμή.

Αν πατήσουμε πάνω στον τίτλο της κάθε στήλης κάνει ταξινόμηση των καταχωρήσεων κατά την στήλη αυτή.

Σημείωση στοιχεία λογαριασμών υπάρχουν από την περίοδο 2010/4, αλλά μπορούμε να δούμε αντίγραφα των λογαριασμών από την περίοδο 2019/3 και μετά.

Στο κάτω μέρος αριστερά στην οθόνη, αν πατήσουμε το **Download** θα κάνει λήψη αρχείου με τίτλο ιστορικό\_λογαριασμών.csv το οποίο μπορεί να ανοίξει με το Excel και περιλαμβάνει τα παραπάνω στοιχεία των λογαριασμών.

Στο μενού **Πληρωμές** μας εμφανίζει πίνακα με τις πληρωμές που έχουμε κάνει και εμφανίζεται η ημερομηνία, το είδος της πληρωμής που κάναμε, τον τρόπο που πληρώσαμε και το ποσό.

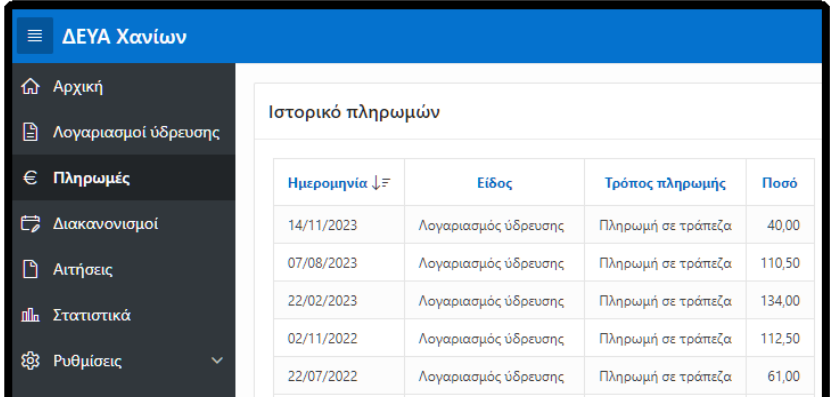

Αν πατήσουμε πάνω στον τίτλο της κάθε στήλης κάνει ταξινόμηση των καταχωρήσεων κατά την στήλη αυτή.

Στο μενού **Διακανονισμοί** μας εμφανίζει πίνακα με τις ανεξόφλητες δόσεις διακανονισμών.

Στην περίπτωση που δεν υπάρχουν διακανονισμοί μας εμφανίζει την παρακάτω οθόνη

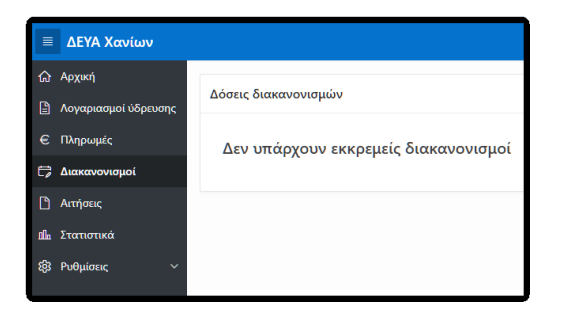

Αν υπάρχει διακανονισμός, εμφανίζει την ημερομηνία που πρέπει να πληρωθεί ή κάθε δόση του διακανονισμού, την Περίοδο αν υπάρχει, την ημερομηνία που έγινε ο διακανονισμός, παρατηρήσεις , τον αύξοντα αριθμό της δόσης και το ποσό πληρωμής. Δίπλα σε κάθε απλήρωτη δόση εμφανίζει κουμπί **Πληρωμή** ώστε όπου μπορείτε μέσω του i-Bill, να συνδεθείτε με το σύστημα ασφαλών ηλεκτρονικών πληρωμών της τράπεζας και να εξοφλήσετε την συγκεκριμένη δόση διακανονισμού.

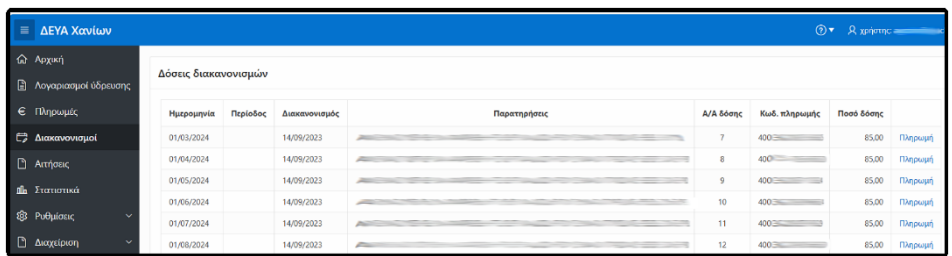

Στο μενού **Αιτήσεις** μας εμφανίζει ιστορικό με τις καταχωρημένες αιτήσεις. Εμφανίζεται επίσης κουμπί **Νέα αίτηση** όπου μπορούμε να υποβάλουμε ηλεκτρονικό αίτημα, προς την Δ.Ε.Υ.Α.Χ.

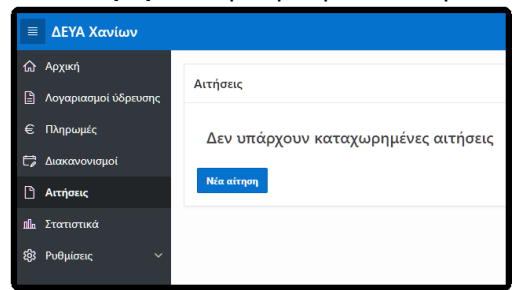

Στο μενού **Στατιστικά** μας εμφανίζει γράφημα με τα κυβικά και το ποσό ανά περίοδο κατανάλωσης.

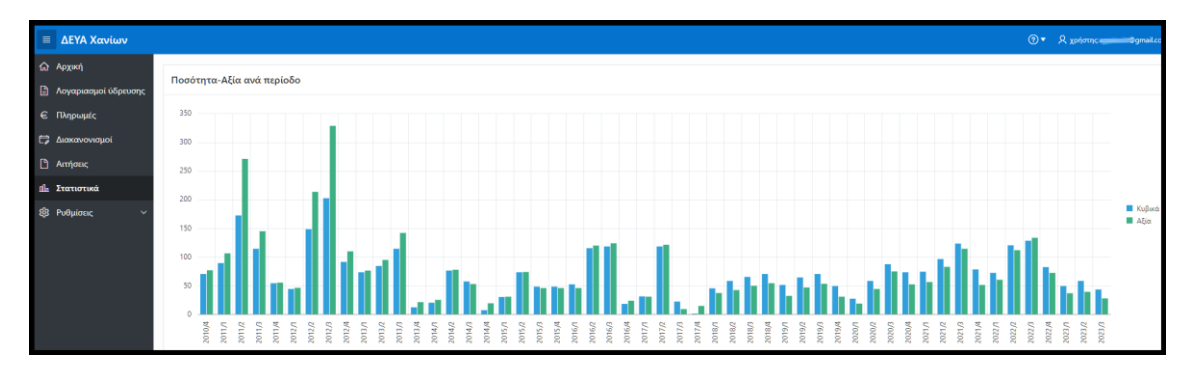

Στο μενού **Ρυθμίσεις** μας δίνεται η δυνατότητα να αλλάξουμε το password μας.

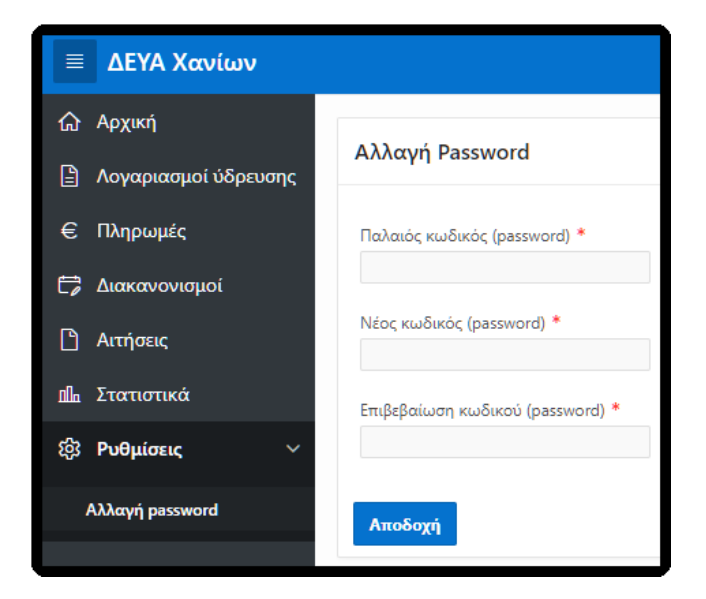

Τέλος κάνοντας κλικ πάνω δεξιά της οθόνης στο εικονίδιο που βλέπετε …

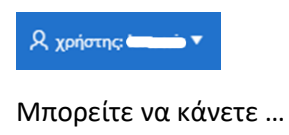

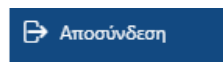